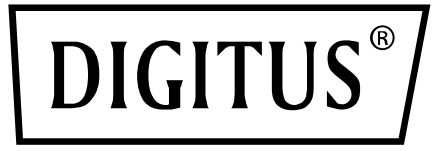

# **USB 3.0, 2 porty, karta PCI Express Add-On**

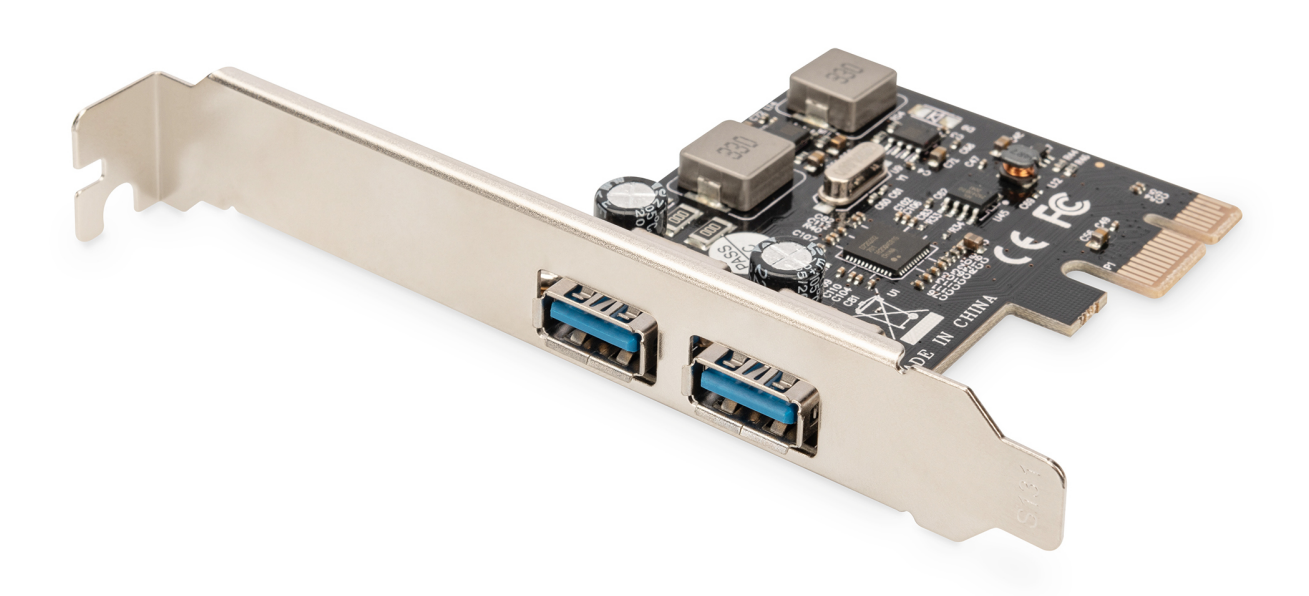

**Instrukcja obsługi** DS-30220-5

# *Cechy*

- Pełna zgodność z PCI Express Base Specification Revision 2.0
- Jednoliniowa (x1) karta PCI Express o przepustowości do 5 Gb/s
- Współpraca ze specyfikacją uniwersalnej magistrali szeregowej 3.0 Revision 1.0
- Obsługa równoczesnej pracy wielu urządzeń USB 3.0, USB 2.0 i USB 1.1 Obsługiwane są poniższe przepustowości przesyłu danych: Low-speed (1,5 Mbit/s) / Full-speed (12 Mbit/s) / High-speed (480 Mbit/s) / Super-speed (5 Mbit/s)
- Obsługa wszystkich prędkości przez 2 porty
- Każdy port USB obsługuje zasilanie 5V/3A
- Hot-swapping to cecha, która umożliwia podłączanie/odłączanie urządzeń bez konieczności wyłączania systemu
- Obsługa Windows<sup>®</sup> XP/Vista/7 (32/64 bity), linux

## *Wymagania systemowe*

- Windows<sup>®</sup> XP/Vista/7/8/8.1/10/11 (32/64 bity)
- Jedno wolne gniazdo PCI Express (zalecany standard PCI Express 2.0)

# *Zawartość opakowania*

- 1 x karta PCI Express z 2 portami USB 3.0
- 1 x płyta CD ze sterownikiem
- 1 x instrukcja obsługi

### *Instalacja karty*

- 1. Wyłącz zasilanie komputera.
- 2. Odłącz przewód zasilający od komputera i zdemontuj pokrywę komputera.
- 3. Zdemontuj śledź zasłaniający wolne gniazdo PCIe.
- 4. Instalując kartę uważnie dopasuj jej złącza do styków wybranego gniazda PCIe na płycie głównej. Zdecydowanym ruchem dociśnij kartę.
- 5. Używając śrub przytrzymujących zdjętego wcześniej śledzia przykręć kartę do obudowy.
- 6. Załóż obudowę komputera i podłącz przewód zasilający.

#### *Instalacja sterowników Dla Windows® XP/Vista/Win7 (32/64 bity)*

- 1. W napędzie CD-ROM umieść płytę CD ze sterownikiem, dostarczoną wraz z kartą PCI Express Add-On z 2 portami USB 3.0.
- **2.** Na pulpicie systemu Windows kliknij przycisk **Start, Uruchom.**
- 3. Wpisać **D:\ USB3.0 NEC D720201-202\EXE \Setup.exe**, kliknąć na **OK**.

(Zmień D: tak, aby odpowiadała literze napędu CD-ROM)

4. Aby dokończyć instalację wykonuj polecenia ekranowe.

### *Sprawdzenie instalacji sterownika*

W oknie Właściwości systemu, dostępnym z poziomu Panelu sterowania Windows, kliknij zakładkę **Menedżer urządzeń**. Dla "**Kontrolery uniwersalnej magistrali szeregowej**" powinny zostać wyświetlone wpisy "**Renesas Electronics USB 3.0 Host Controller**" oraz "**Renesas Electronics USB 3.0 Root Hub**".